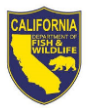

## How to View Ask HR Requests

Purpose: To enable CDFW employees to view and track the progress of their Human Resource Transactions requests in the [Ask HR](https://helpdesk.wildlife.ca.gov/cherwellportal/winlogin/HR) portal.

## *Follow the steps below to view the status of your Ask HR Request*

- 1. Log into the **Human Resources Ask HR Portal** 
	- a. Click **Please CLICK HERE to enter >>**

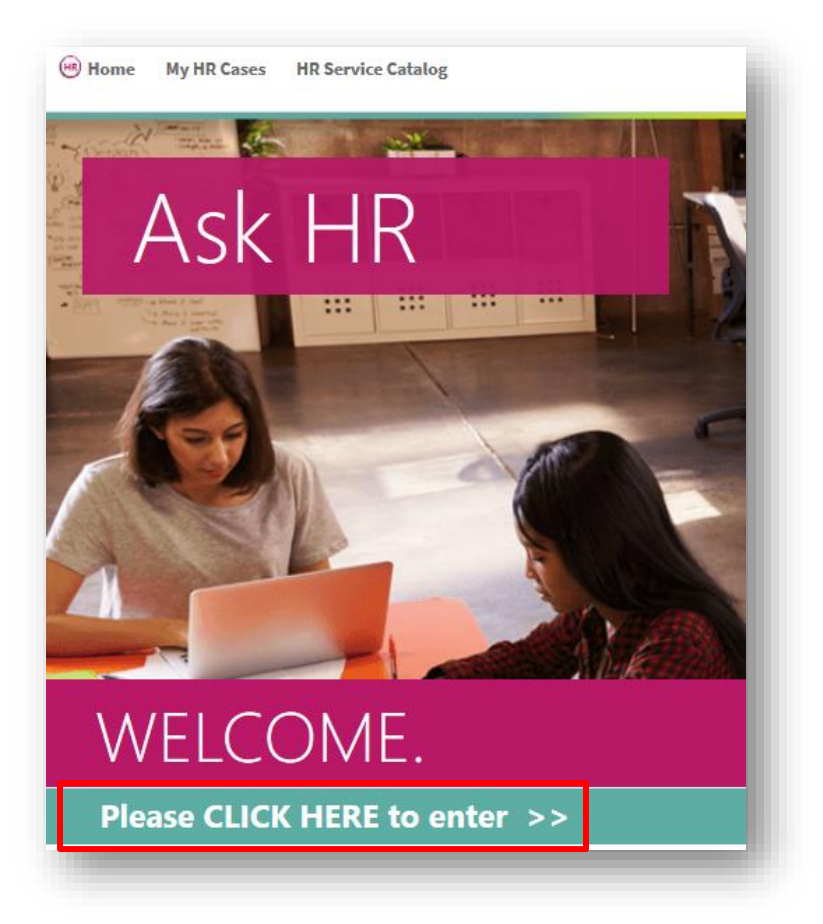

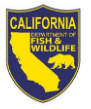

b. Enter your **AD Login Credentials** and click **Log In**

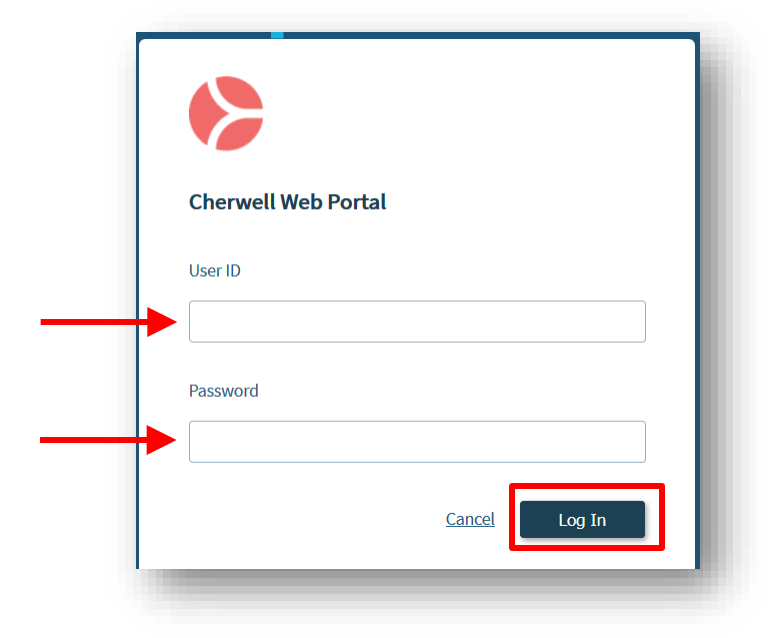

- 2. View Submitted Requests
	- a. Click **My HR Cases**

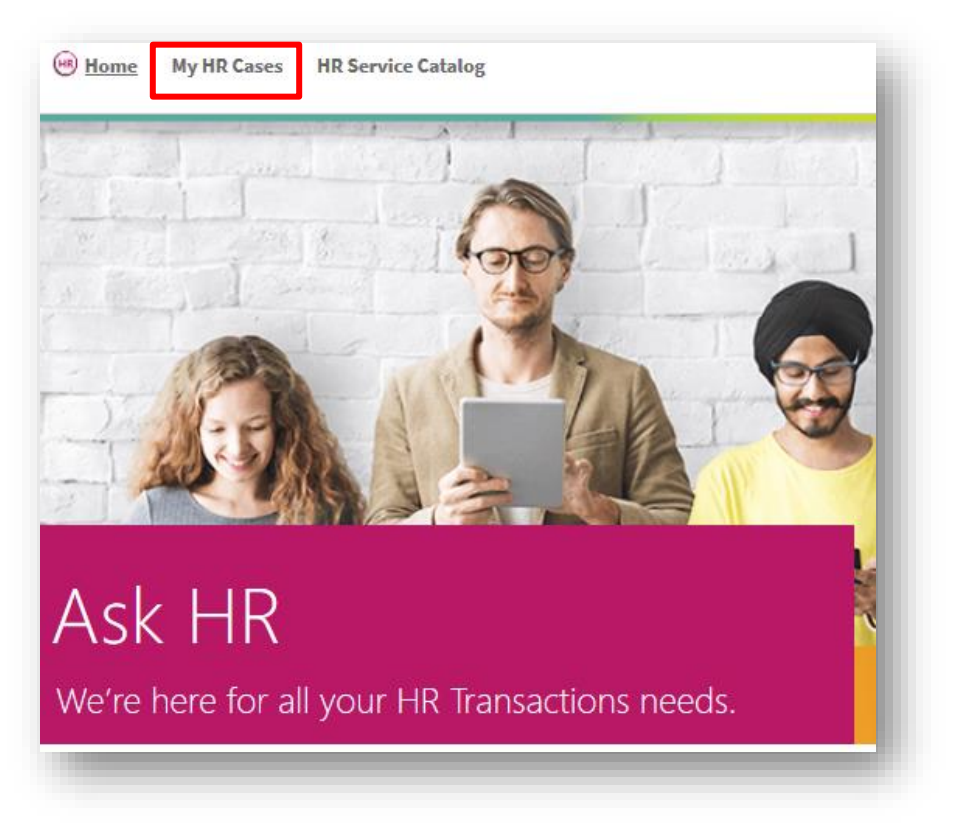

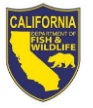

b. Click the HR Case ID link you would like to open

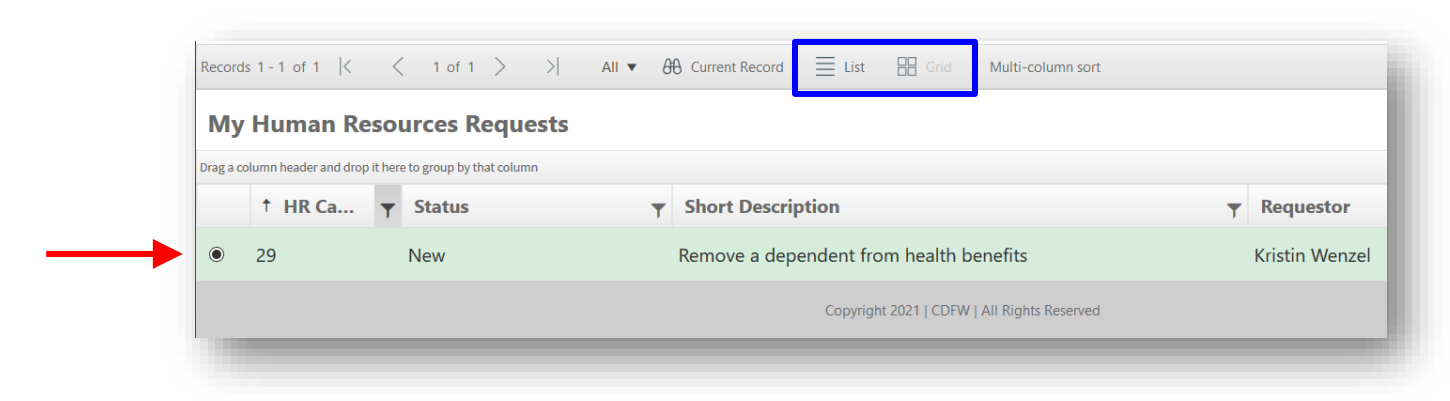

*Note: You are able to switch this view to either a List view or a Grid (see blue box above)*

- c. The system will navigate you to the record details that will show:
	- **(1)** Request Status
	- **(2)** HRB contact the request is assigned to
	- **(3)** any HRB communications for your specific request (*click on Journal item to see details*)

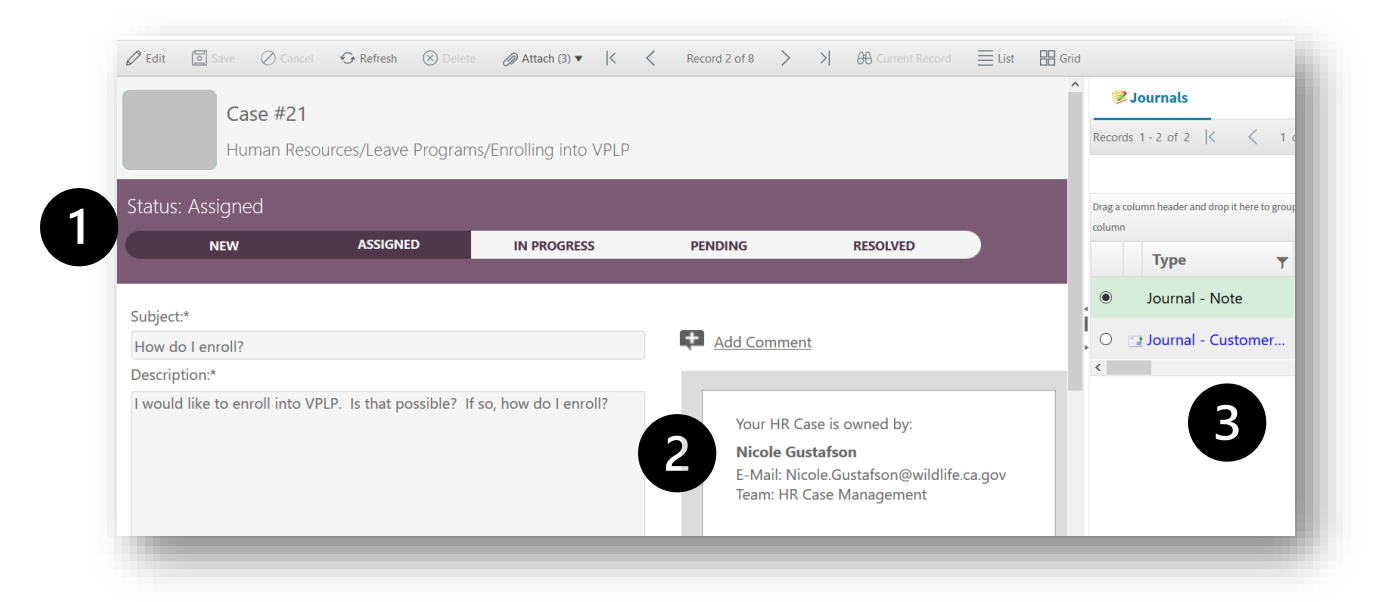

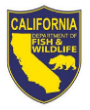

- 3. Upload additional attachments to your request
	- a. Follow the steps to "View Submitted Requests" (Step 2 above)
	- b. Click **Edit**

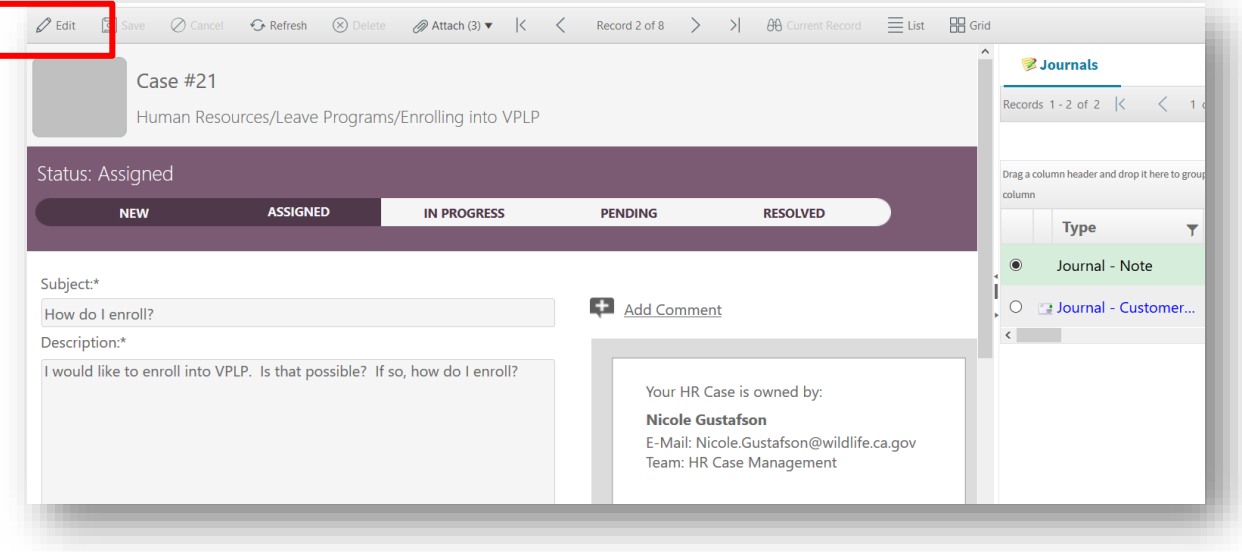

- c. Upload Attachment
	- i. Click **Attach** and follow the prompts to upload a document, file, and/or picture

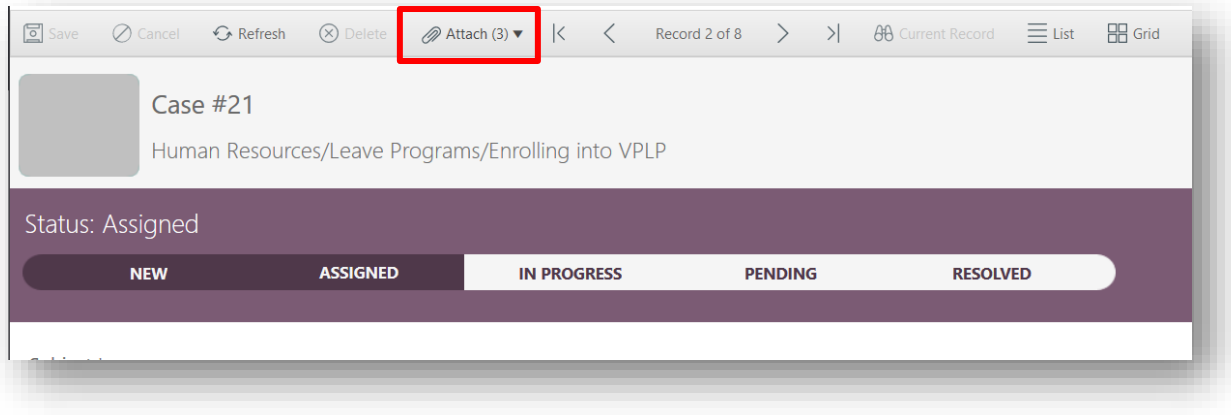

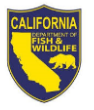

d. Click **Save** when finished adding information to your record

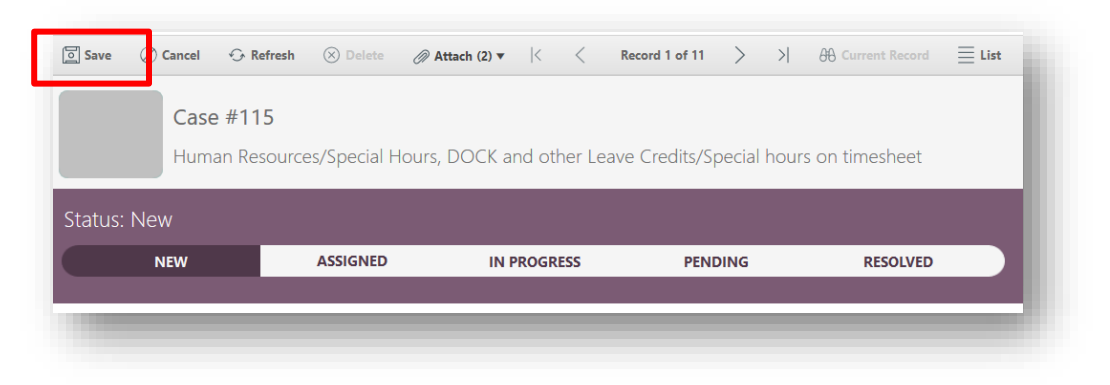

- 4. Add an additional comment to your request
	- a. Click **Add Comment**

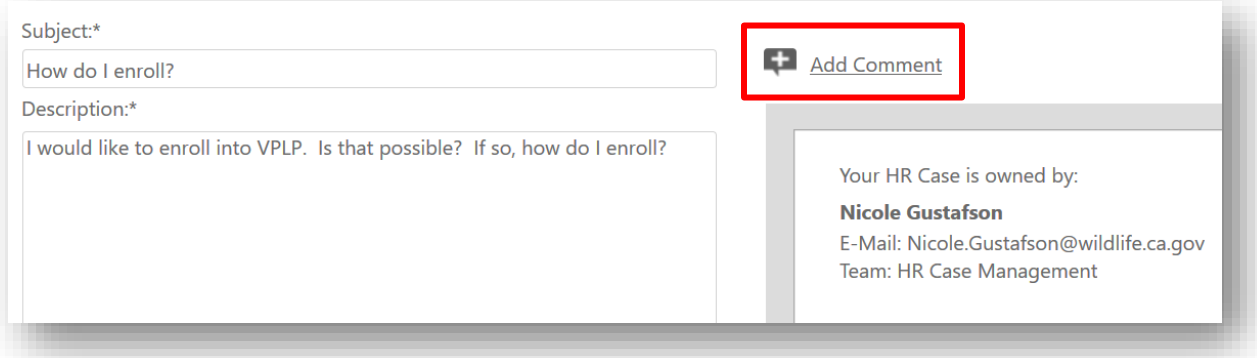

b. Enter comment details and click **OK**

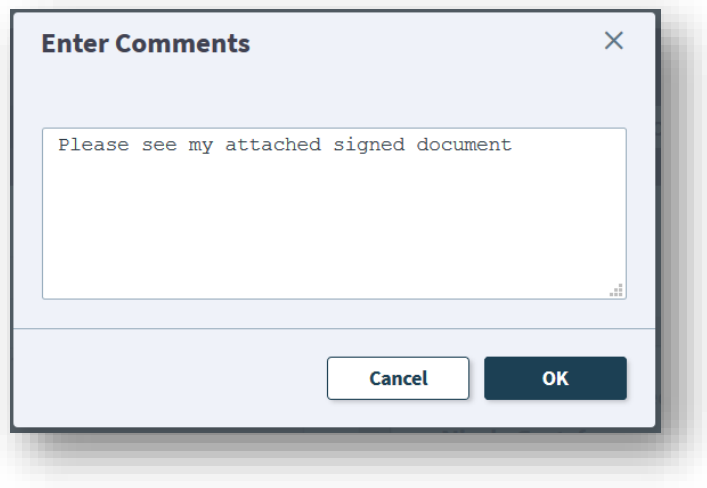